# **LAN Control Protocol for SQE1/CQE1**

#### **Contents**

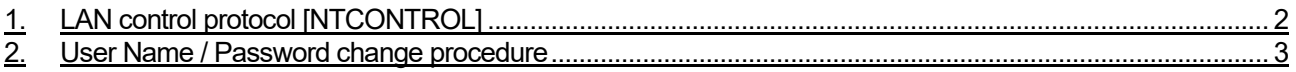

# **1. LAN control protocol [NTCONTROL]**

Command communication via LAN is available after Administrator Account is set.

### ●Connection procedure

- 1) Verify the IP address and port number of the display and carry out TCP connection.
- 2) After a successful TCP connection, there is a response from the display.

| Data section       | <b>Blank</b> | Mode       | <b>Blank</b> | Random number section   | Terminal |
|--------------------|--------------|------------|--------------|-------------------------|----------|
|                    |              |            |              |                         | symbol   |
| "NTCONTROL"        | $66 - 66$    | $66 - 433$ | $66 - 66$    | "77777777"              | (CR)     |
| (ASCII character   | 0x20         | 0x31       | 0x20         | (ASCII code hexadecimal | 0x0d     |
| string)            |              |            |              | notation)               |          |
| 9 bytes            | bvte         | 1 bvte     | 1 bvte       | 8 bytes                 | 1 bvte   |
| Mode = $1$ (Fixed) |              |            |              |                         |          |
|                    |              |            |              |                         |          |

**Table 1-1 Response from the display** 

3) Using the MD5 algorithm, generate a 32-byte hash value from the following data. The generated hash value will be used in the next command transmission.

### "**xxxxxx:yyyyy:zzzzzzzz**"

- xxxxxx : [Network] [Administrator Account] [User Name]
- yyyyy : [Network] [Administrator Account] [Password]
	- zzzzzzzz : 8-byte random number obtained in step 2)

#### ● Sending commands

Send commands in the following formats:

#### **Table 1-2 Transmitted data**

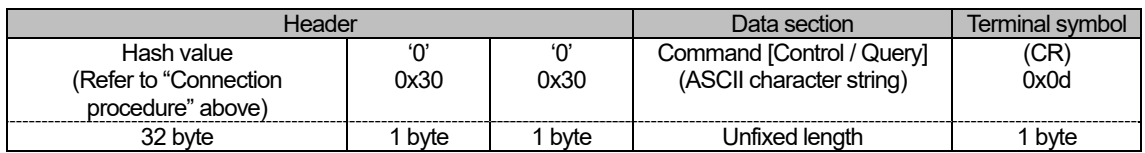

#### ● Command response

Command responses are in the following formats:

#### **Table 1-3 Received data**

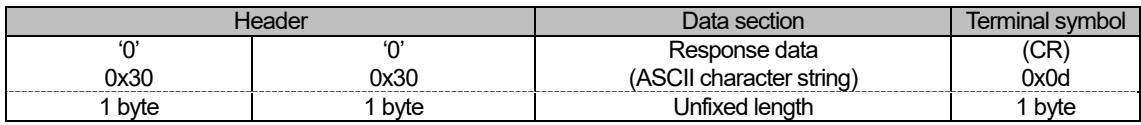

### ● Error response

When errors occur, responses are in the following formats:

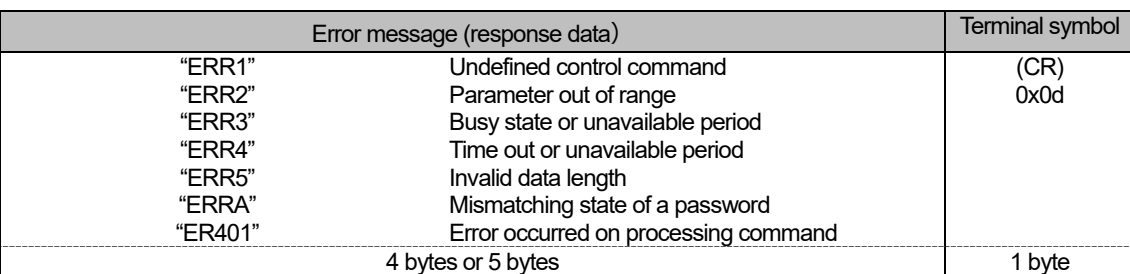

## **Table 1-4 Error response**

## **2. User Name / Password change procedure**

Refer to the user's manual for the display you are using.

Open Settings > Network > Administrator Account menu, then change User Name and Password.